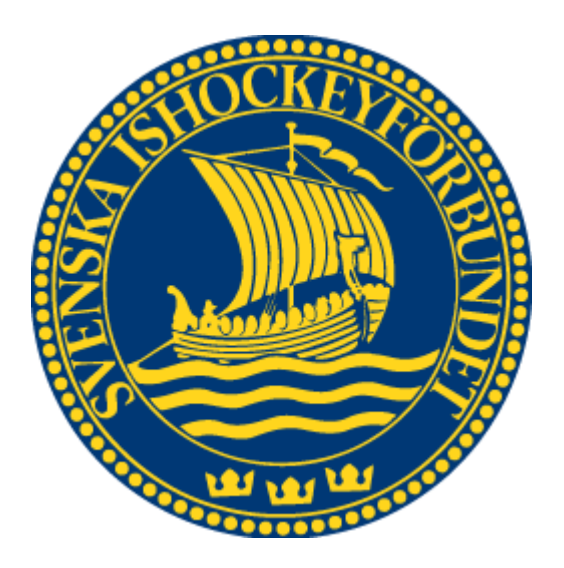

# Svenska Ishockeyförbundet

## On Venue Results Shots

Användarhandledning

## **Innehåll**

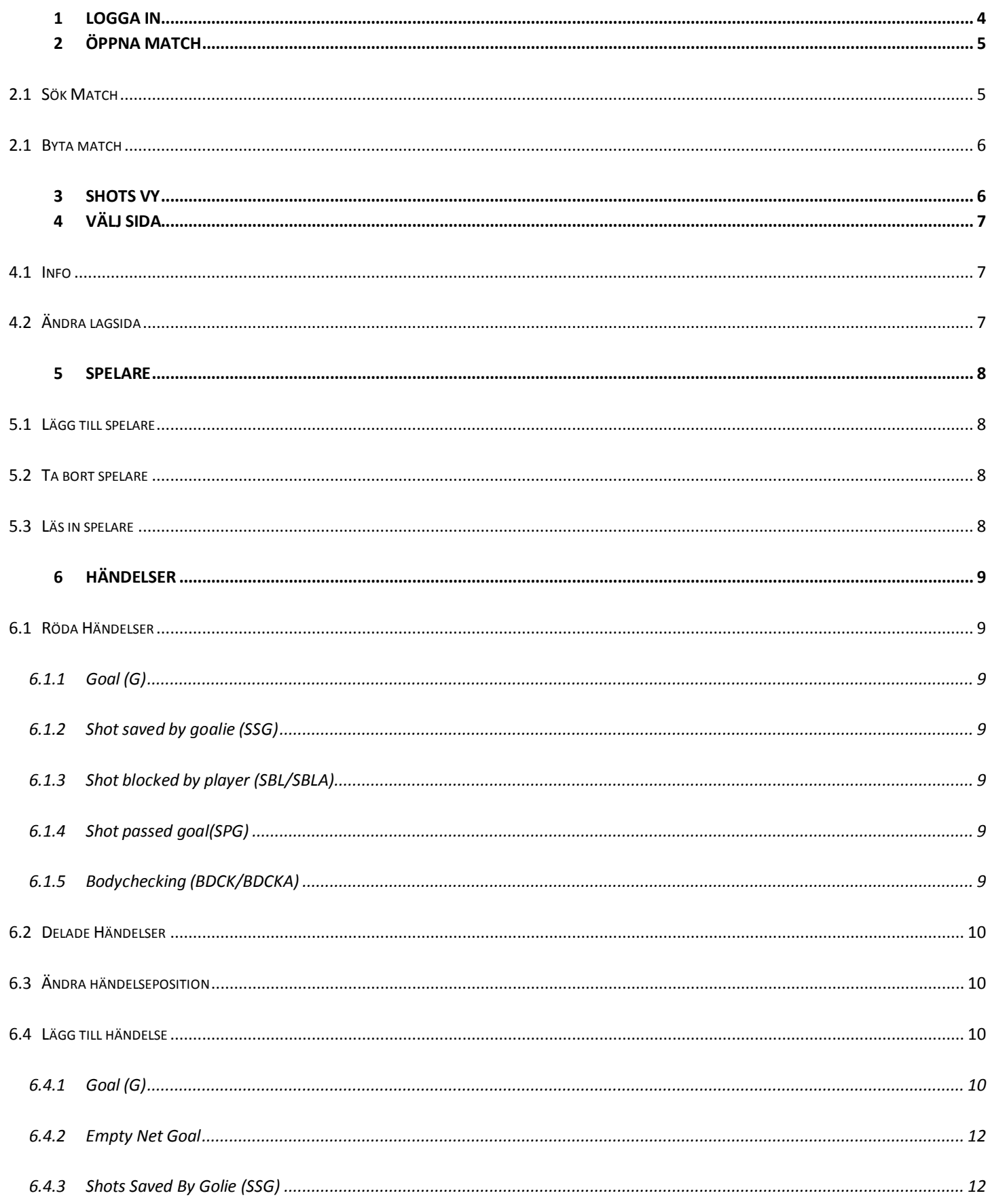

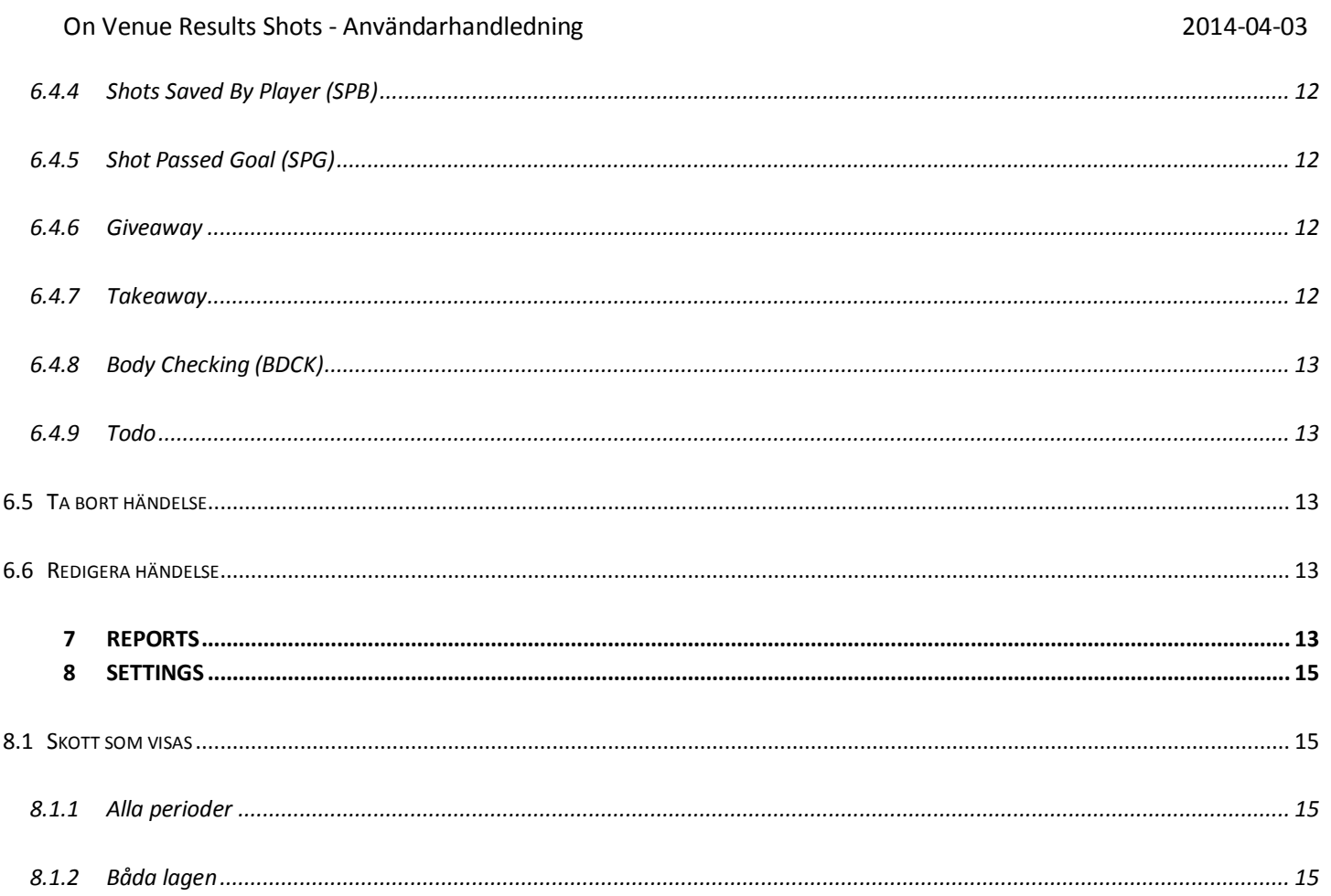

- <span id="page-3-0"></span>1. Starta klienten.
- 2. Om internetanslutning saknas så ska rutan "Local" kryssas i.
- 3. Ange användarnamn och lösenord, och tryck på knappen Login.

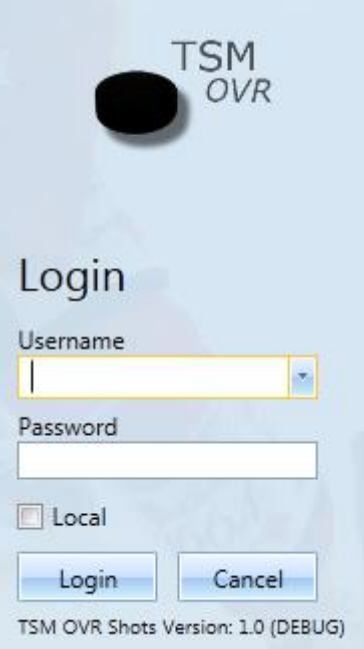

## <span id="page-4-0"></span>**2 Öppna Match**

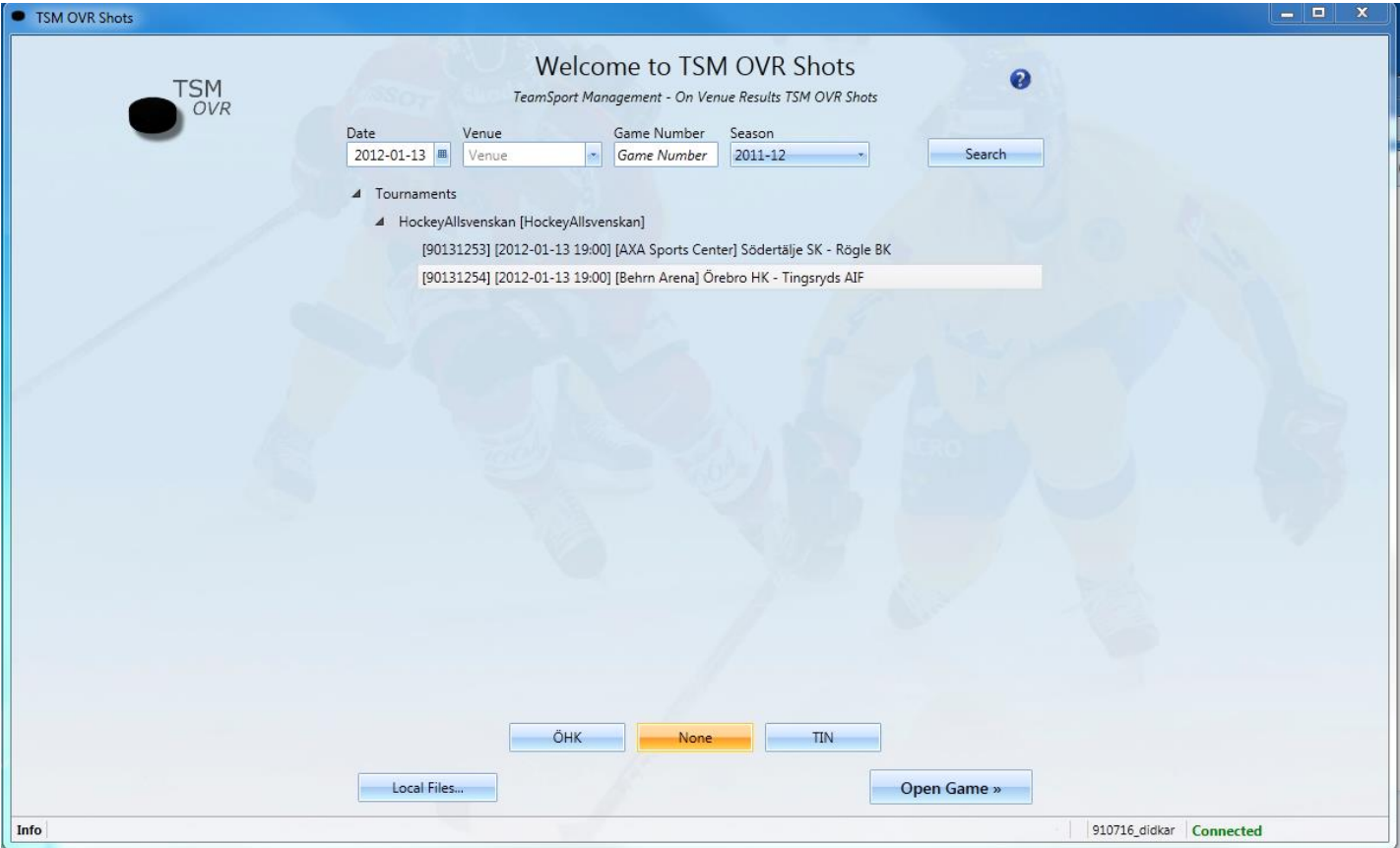

## <span id="page-4-1"></span>**2.1 Sök Match**

- 1. Matcher som spelas på dagens datum kommer alltid visas så fort en användare loggar in.
- 2. Om informationen du söker inte finns i listan, mata in information du söker och tryck på knappen Search.
- 3. Om sökningen ger ett resultat på mer än 12 matcher så får du leta fram den match du söker genom att trycka på den serie/turnering som matchen tillhör.
	- Annars kommer alla matcher visas som på bilden ovan.
- 4. Markera den match du vill öppna väljer och välj lag att registrera skott för med knapparna som visas i underkant på bilden.
- 5. Tryck på knappen "Open Game".
- 6. När du öppnar en match för första gången kommer en ruta för att välja vilken sida laget spelar från Se Punkt (4).

*Notera***:** Du kan inte öppna matchen med gästande lag först efter att hemmalagets klient är öppen.

#### <span id="page-5-0"></span>**2.1 Byta match**

- 1. Högerklicka på "Info" längst ner till vänster.
- 2. Tryck sedan på "Change game".

## <span id="page-5-1"></span>**3 Shots Vy**

- 1. Med knappen "Select Sides" ändrar du vilken sida av rinken som lagen som spelar på, Se punkt 4.
- 2. Knappen "Check players" blinkar om det sker ändringar i laguppställningen i Game Klienten.
- 3. Med "Reports" så kan du skriva ut rapporter för det aktuella laget.
- 4. Under "Settings" kan du ändra vissa inställningar. Se punkt (8).

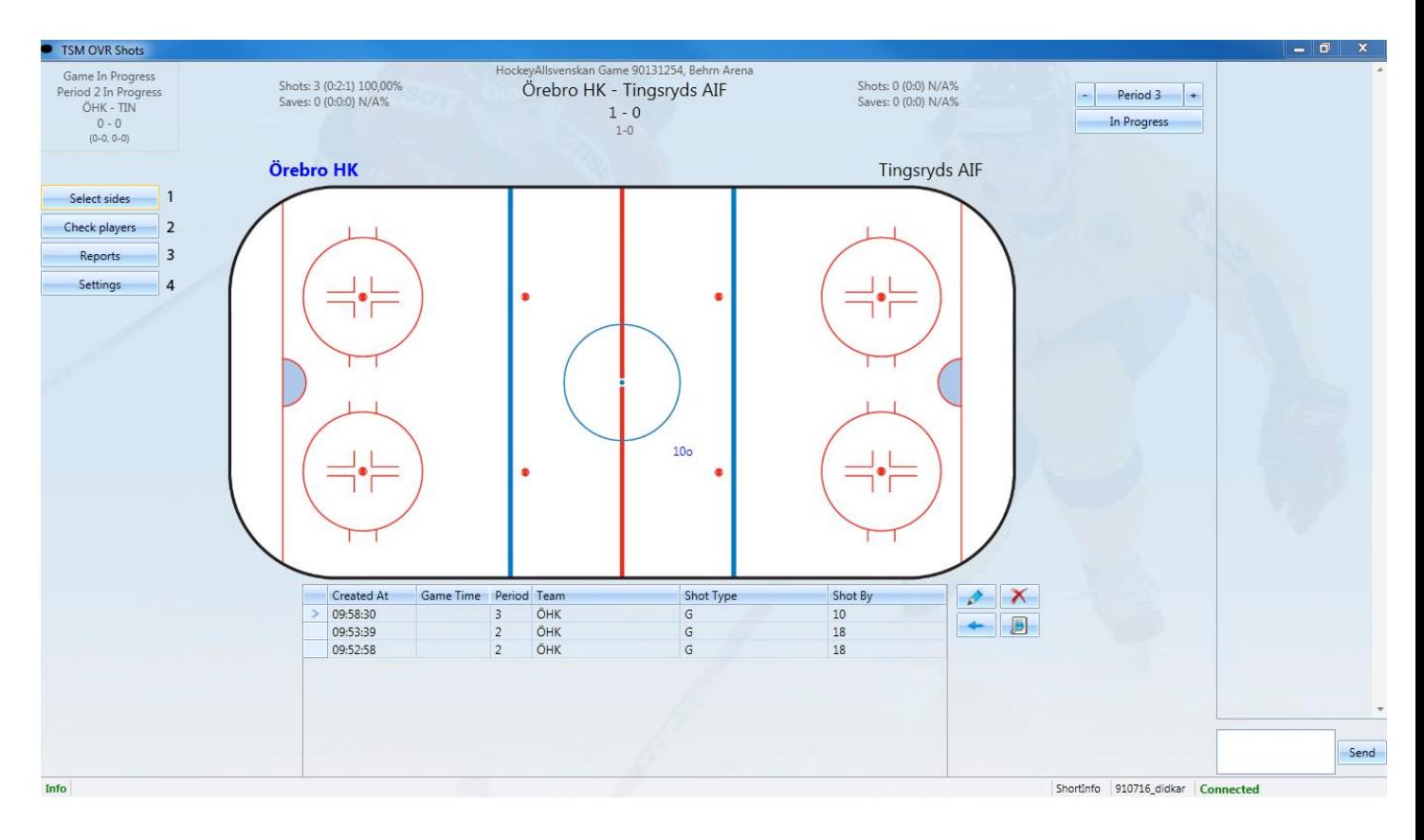

## <span id="page-6-0"></span>**4 Välj Sida**

#### <span id="page-6-1"></span>**4.1 Info**

När match öppnas första gången kommer både hemmaklienten och bortaklienten få upp en ruta där de får välja vilken sida lagen spelar på.

- När hemmaklienten valt sidor för första gången får bortaklienten ett förslag att ha samma som hemmaklienten. Genom att trycka på knappen i högra hörnet i rutan "Select Sides" kan bortaklienten läsa in data igen ifall hemmaklienten ändrat något.
- Om bortaklienten försöker ändra sidor kommer den bli varnad, men tillåts att ändra om den vill.

## <span id="page-6-2"></span>**4.2 Ändra lagsida**

- 1. Tryck på knappen "Select sides". Du kommer få upp en ruta enligt bilden nedan. Det lagnamn som har blå fet stil är det lag som du har öppnat matchen med.
- 2. För att byta sida på de två lagen trycker du på knappen med två pilar, då kommer lagen skifta sida.
- 3. Tryck sedan på knappen "Ok" för att spara ändringarna.

*Notera:* När användaren ändrar period kommer lagen skifta sida automatiskt, med undantag vid vissa OT perioder. Sida ska alltså i normalfallet endast behöva ändras första gången matchen öppnas.

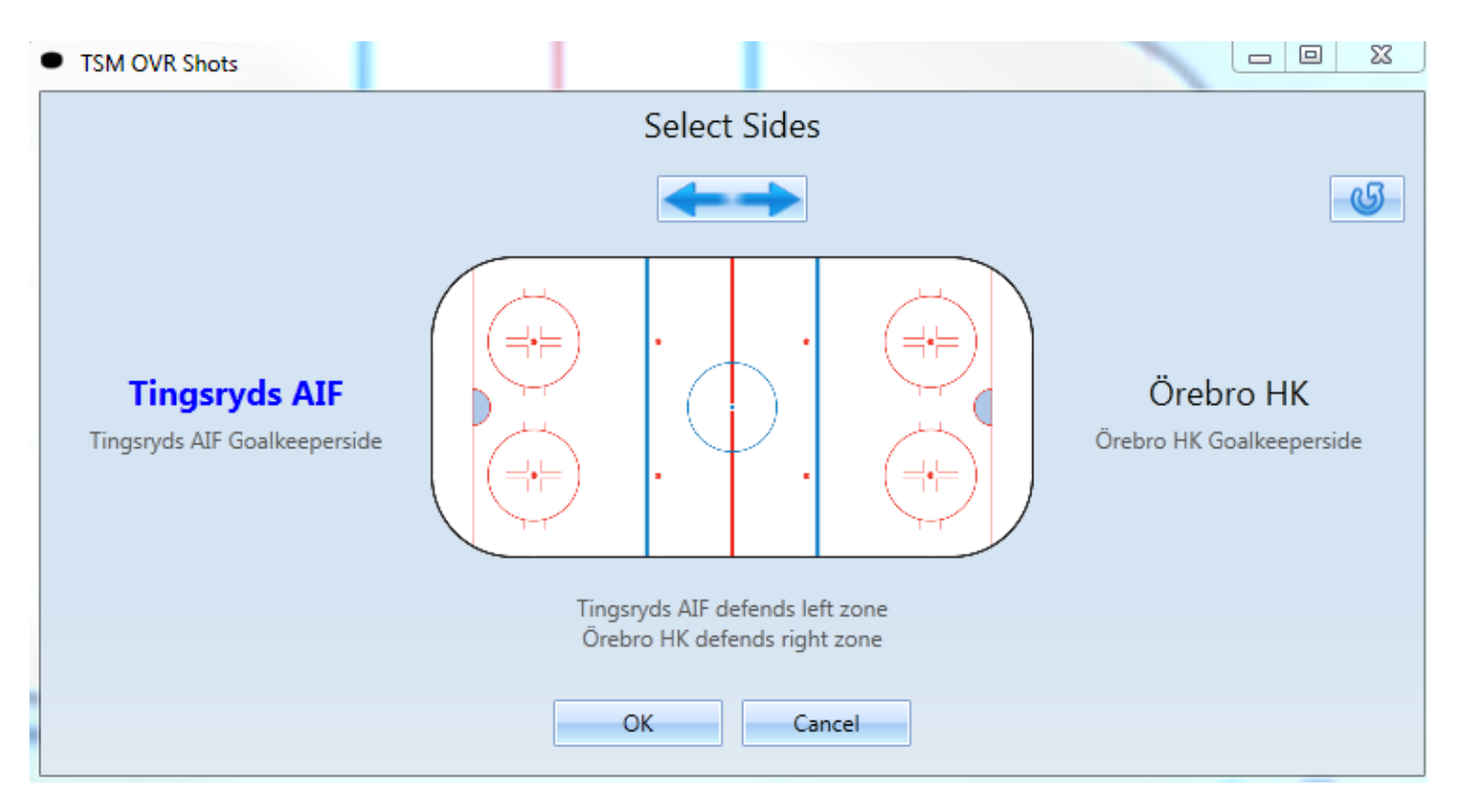

## <span id="page-7-0"></span>**5 Spelare**

#### <span id="page-7-1"></span>**5.1 Lägg till spelare**

- 1. När rutan med spelare visas trycker du på knappen längst ner till höger. Det lag du lägger till en spelare på är det lag som du ska välja en spelare från.
- 2. Mata in ett tröjnummer på spelaren.
- 3. Välj om han är utespelare eller målvakt.
- 4. Spara genom att trycka på knappen "Ok".

*Notera:* Spelare som läggs till i Skottklienten ersätts om en spelare med samma nummer läggs till i Gameklienten. Spelarnummer med fetstil är den målvakt som står i målet just nu enligt Game klienten.

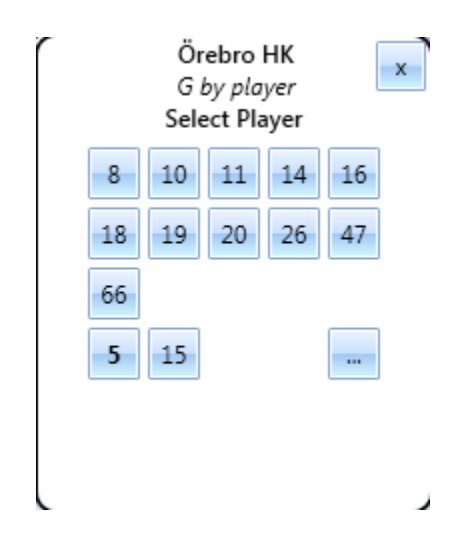

#### <span id="page-7-2"></span>**5.2 Ta bort spelare**

- 1. När du står i rutan enligt bilden ovanför högklicka på den spelare du vill ta bort.
- 2. Tryck sedan på "Delete player".

*Notera:* Du kan endast ta bort spelare som du skapat i Skottklienten.

#### <span id="page-7-3"></span>**5.3 Läs in spelare**

- 1. När knappen "Check players" blinkar har laguppställningen för något lag ändrats i Game klienten. Tryck på knappen.
- 2. En ruta visas med en sammanfattning över vilka förändringar som skett.
- 3. För att spara förändringarna till din klient så trycker du på knappen "Ok".

*Notera:* Om det har skett nummerändringar på spelare som har sparade skott så kommer de uppdateras automatiskt, eller om du har lagt till en egen spelare till laguppställningen med ett nummer som sedan läggs in i Game Klienten så kommer systemet att ta bort den spelare du lagt till och ersätta med den nya. Spelare som finns i Skottklienten men inte i Gameklienten visas med röd text i listan med händelser.

#### <span id="page-8-0"></span>**6 Händelser**

Beroende på vilka inställningar turneringen spelas med kan olika information om en händelse registreras. För att få tillgång till passningar, målvaktsposition, skott-typ och anfallstyp (Causing Situation) krävs TSM Extended.

- 1. SSG (Shot saved by goalie).
- 2. SBL (Shot blocked by player).
- 3. SPG (Shot passed goal).
- 4. G (Goal).
- 5. BDCK (Body Checking).
- 6. Gwy (Giveaway)
- 7. Twy (Takeaway)
- 8. Todo.

#### <span id="page-8-1"></span>**6.1 Röda Händelser**

En händelse är röd i händelselistan enligt följande punkter:

#### <span id="page-8-2"></span>**6.1.1 Goal (G)**

- Om det saknar en målgörande spelare.
- Om samma mål inte finns registrerat i Game Klienten på samma tid.

#### <span id="page-8-3"></span>**6.1.2 Shot saved by goalie (SSG)**

- Om det saknar spelare som avlossade skottet.
- Om det inte finns en vald målvakt som räddade skottet.

#### <span id="page-8-4"></span>**6.1.3 Shot blocked by player (SBL/SBLA)**

- Om händelsen inte har en spelare som avlossade skottet.
- Om händelsen saknar spelare som blockerade skottet.

#### <span id="page-8-5"></span>**6.1.4 Shot passed goal(SPG)**

Om händelsen inte har en spelare som avlossade skottet.

#### <span id="page-8-6"></span>**6.1.5 Bodychecking (BDCK/BDCKA)**

Om händelsen saknar spelare som tacklade eller blev tacklad.

#### <span id="page-9-0"></span>**6.2 Delade Händelser**

Händelserna "Shot Saved By Player" och "Body Checking" kallas delade händelser för om båda klienterna är anslutna behöver man inte mata in motsatta lagets spelare.

När en klient registrerar något av de delade händelserna kommer den motsatta klienten få en händelse i sin lista som han ska redigera och välja vilken spelare som blev tacklad eller som blockerade ett skott.

#### <span id="page-9-1"></span>**6.3 Ändra händelseposition**

- 1. Marker den händelse i listan genom att högerklicka på rinken eller välja i listan med händelser.
- 2. Tryck på knappen med en ikon.
- 3. Tryck sedan på rinken för att välja den nya positionen.
- 4. Tryck på knappen "OK" för att spara eller "Cancel" för att avbryta.

#### <span id="page-9-2"></span>**6.4 Lägg till händelse**

#### <span id="page-9-3"></span>**6.4.1 Goal (G)**

Game Situation = Antalet spelare på planen, EQ(5 mot 5), PP1(5 mot 4), PP2(5 mot 3), SH1(4 mot 5) och SH2(3 mot 5). Senaste Game Situation hämtas automatiskt från Gameklienten om anslutning finns – om en matchtid anges hämtas istället Game Situation vid vald matchtid.

- 1. Tryck på rinken därifrån skottet avlossades.
- 2. Tryck sedan på knappen "G"
- 3. Välj vilken spelare som gjorde målet.
- 4. Välj motståndarlagets målvakt.
- 5. Ange övrig information:

Game Situation *(Se ovan)*. Skottyp - Goal Shot Type (*Gäller endast TSM Extended)* Anfallstyp - Causing Situation (*Gäller endast TSM Extended)*

- 6. Tryck på knappen "OK".
- 7. Tryck på rinken igen för att registrera vart målgöraren fick passen ifrån. Tryck "Cancel" om pass inte ska registreras (*Gäller endast TSM Extended).*
- 8. Bekräfta genom att trycka på knappen "OK", du blir då skickad till en vy där du får ange puckpositionen i målet. Se punkt (6.1.2).

#### *6.4.1.1 Puckposition*

I denna vy registreras var pucken gick in i målet, samt var och hur målvakten stod i målet (*Gäller endast TSM Extended)*.

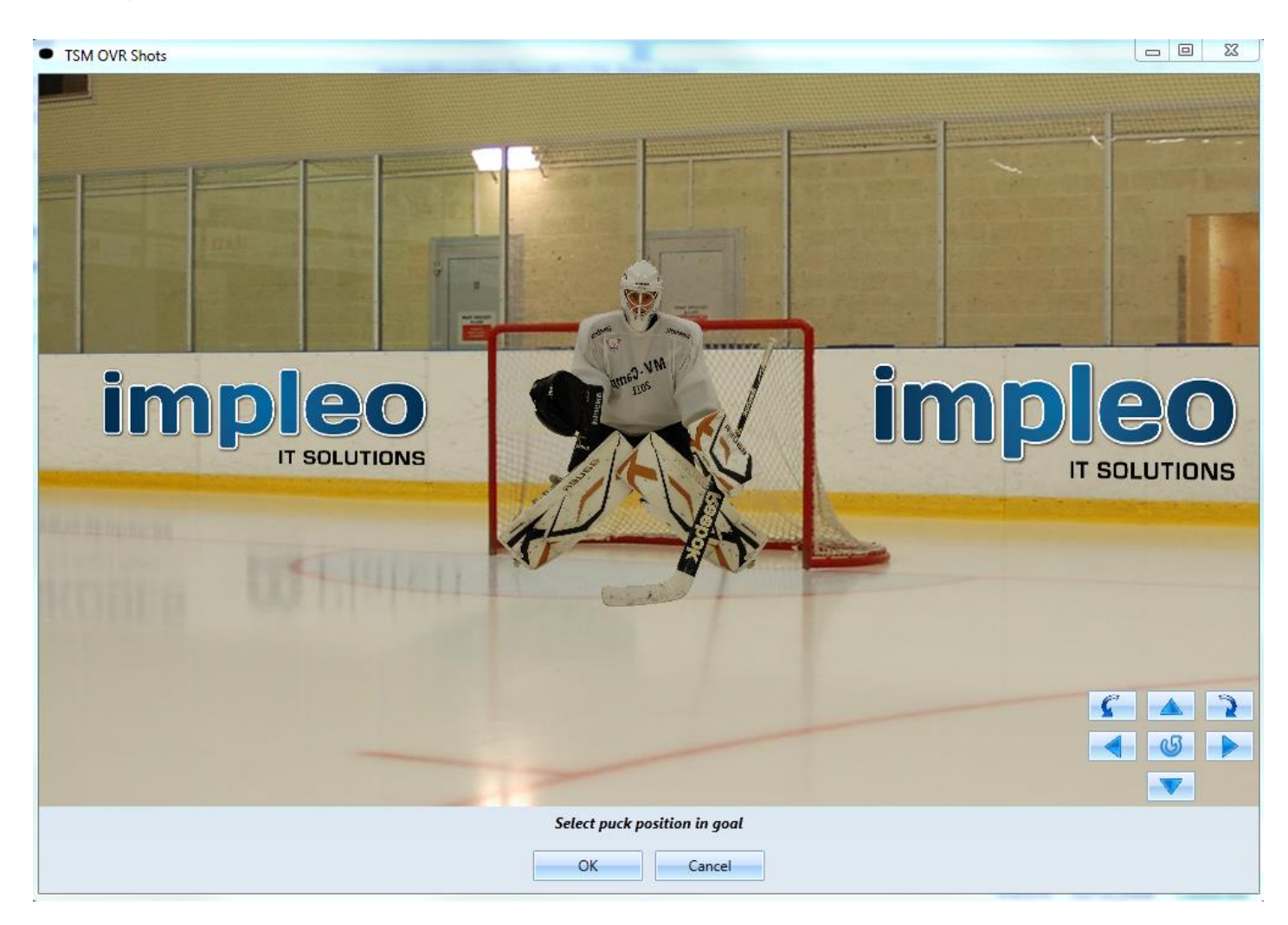

- 1. För att ändra hur målvakten stod i målet så trycker du på knappen
- 2. För att rotera målvakten motsols respektive medsols använd.
- 3. För att flytta målvakten vänster, höger, framåt eller bakåt använd
- 4. Tryck i målet för att ange var pucken gick in.
- 5. Tryck sedan på knappen "OK" för att spara ändringarna.
- <span id="page-11-0"></span>1. Tryck på rinken därifrån skottet avlossades.
- 2. Tryck på knappen Goal.
- 3. Välj vilken spelare som gjorde målet.
- 4. Ange övrig information:

Game Situation *(Se ovan)*. Skottyp - Goal Shot Type (*Gäller endast TSM Extended)* Anfallstyp - Causing Situation (*Gäller endast TSM Extended)*

- 5. Tryck på rutan där man väljer målvakt, välj sedan "Empty Net Goal".
- 6. Tryck på knappen "OK".

#### <span id="page-11-1"></span>**6.4.3 Shots Saved By Golie (SSG)**

- 1. Tryck på rinken därifrån skottet avlossades.
- 2. Tryck på knappen SSG.
- 3. Välj vilken spelare som avlossade skottet.
- 4. Välj den målvakt som räddade skottet. Skottet sparas sedan Automatiskt.

#### <span id="page-11-2"></span>**6.4.4 Shots Saved By Player (SPB)**

- 1. Tryck på rinken därifrån skottet avlossades.
- 2. Tryck på knappen SPB.
- 3. Välj vilken spelare som avlossade skottet.
- 4. **OBS!** Denna punkt kan endast göras om den motsatta klienten inte är ansluten. Läs punkt "Delade Händelser" för mer information.

Välj den spelare som räddade skottet. Skottet sparas sedan Automatiskt.

#### <span id="page-11-3"></span>**6.4.5 Shot Passed Goal (SPG)**

- 1. Tryck på rinken därifrån skottet avlossades.
- 2. Tryck på knappen SPG.
- 3. Välj sedan den spelare som avlossade skottet. Skottet sparas sedan Automatiskt.

#### <span id="page-11-4"></span>**6.4.6 Giveaway**

- 1. Tryck på rinken därifrån skottet avlossades.
- 2. Tryck på knappen Gwy.
- 3. Välj sedan den spelare som avlossade skottet. Skottet sparas sedan Automatiskt.

#### <span id="page-11-5"></span>**6.4.7 Takeaway**

- 1. Tryck på rinken därifrån skottet avlossades.
- 2. Tryck på knappen Twy.
- 3. Välj sedan den spelare som avlossade skottet. Skottet sparas sedan Automatiskt.

#### <span id="page-12-0"></span>**6.4.8 Body Checking (BDCK)**

- 1. Tryck på rinken där tacklingen gjordes.
- 2. Tryck på knappen BDCK.
- 3. Välj sedan den spelare som tacklade.
- 4. **OBS!** Denna punkt kan endast göras om den motsatta klienten inte är ansluten. Läs punkt "Delade Händelser" för mer information.

Välj sedan den spelare som blev tacklad. Skottet sparas sedan Automatiskt.

#### <span id="page-12-1"></span>**6.4.9 Todo**

Todo används när flera saker inträffat samtidigt för att på ett snabbt sätt lagra endast position och mata in resterande information senare.

- 1. Tryck på rinken där en händelse inträffat
- 2. Tryck på knappen Todo
- 3. Positionen lagras och övrig information kan anges senare genom att klicka på knappen Redigera vid händelselistan

#### <span id="page-12-2"></span>**6.5 Ta bort händelse**

- 1. Gå till den period som händelsen skapades eller välj att visa alla perioder. Se Punkt(8.1.1).
- 2. Markera den händelse i listan som du vill ta bort.
- 3. Tryck sedan på knappen med ett rött kryss till höger om listan med händelser.
- 4. Bekräfta sedan genom att trycka på knappen Yes.

*Notera:* Du kan inte ta bort händelser som den andra klienten registrerat.

#### <span id="page-12-3"></span>**6.6 Redigera händelse**

- 1. Högerklicka på det skott på rinken som du vill redigera. Skottet markeras då i listan.
- 2. Om du vill ändra puckposition eller målvaktsposition på ett mål trycker du på **bredvid listan**.
- 3. För att redigera övrig information trycker du på knappen med en penna bredvid händelserna, eller dubbelklickar på den du vill redigera.
- 4. Ändra önskad information och spara genom att trycka på "OK".

**Tips!**: Istället för att leta efter händelsen i listan kan du högerklicka på den händelse på rinken som du vill välja. Om det är flera skott som ligger på varandra fortsätt att högerklicka, till slut kommer det skottet väljas.

#### <span id="page-12-4"></span>**7 Reports**

För att ta ut en rapport:

On Venue Results Shots - Användarhandledning 2014-04-03

- 1. Tryck på knappen "Reports".
- 2. Du får upp en ruta där du får välja rapport.
- 3. Tryck på knappen "Preview" för att se rapporten.
- 4. Om du vill publicera rapporten (göra den tillgänglig för alla online) trycker du på knappen "Publish".

**Notera:** När man registrerar händelser i en GWS-period och sedan visar rapporten så kommer hemmalaget alltid befinna sig på vänster sida, även om hemmalaget var på högersida när skotten registreras. **(Gäller endast GWS-period delen av rapporten)**.

#### <span id="page-14-0"></span>**8 Settings**

#### <span id="page-14-1"></span>**8.1 Skott som visas**

#### <span id="page-14-2"></span>**8.1.1 Alla perioder**

- Välj "Yes" om du vill att skott från alla perioder ska visas på rinken.
- Välj "No" om du endast vill se nuvarande periodens skott.

#### <span id="page-14-3"></span>**8.1.2 Båda lagen**

- Välj "Yes" om du vill se motståndarnas skott.
- Välj "No" om du vill dölja motståndarnas skott.

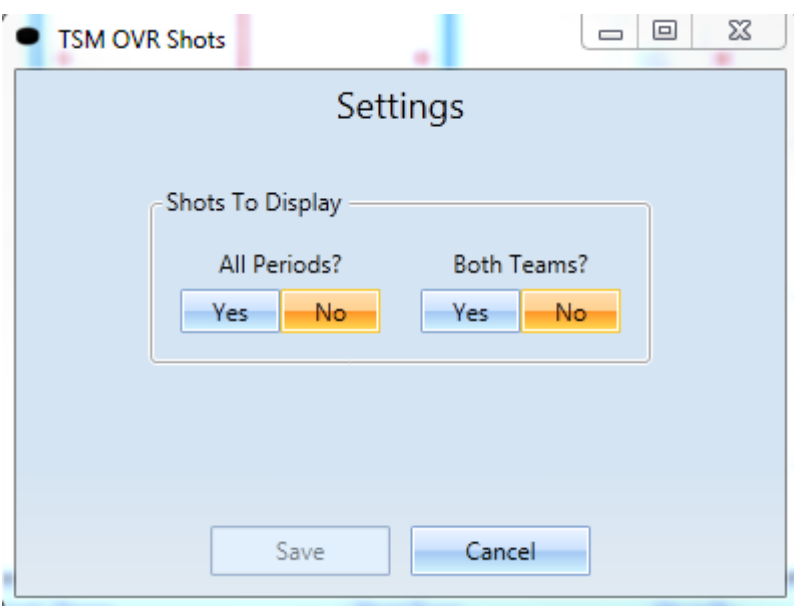